# FAQ QFieldCloud

# Allgemein:

# **1. Warum wird das Balkonprojekt evaluiert und was bedeutet Evaluierung?**

Evaluierung bezeichnet die wissenschaftliche Begleitung, systematische Datenerfassung und statistische Auswertung eines Projektes. Ziel der Evaluierung ist es, zu untersuchen, ob die Maßnahmen den gewünschten Effekt haben und die Projektziele erreicht werden.

# **2. Wie kann ich bei der Evaluierung mitmachen?**

Es gibt zwei Möglichkeiten, sich an der Evaluierung zu beteiligen:

- 1. Idealerweise über die App "QField", da die digitale Datenerfassung für alle Seiten einfacher und schneller ist.
- 2. Sollte dies (z. B. aus technischen Gründen) nicht möglich sein, können als Alternative zur App die Fragebögen (siehe Mail von Konrad vom 29.05.2024) ausgefüllt werden und per Mail an die TUM geschickt werden [\(david.schoo@tum.de\)](mailto:david.schoo@tum.de).

# **3. Warum werden die Daten erhoben und wofür werden sie verwendet?**

Durch die Datenerhebung und Auswertung sollen folgende Fragen beantwortet werden:

- Welche heimischen Pflanzenarten eignen sich besonders gut für Balkone?
- Unter welchen Bedingungen wachsen sie am besten? (Substrat, Licht, Wasser)
- Welchen Beitrag leisten die Pflanzen für die Biodiversität?

Die Daten werden für das Projekt "BioDivHubs" ausschließlich für Forschungszwecke verwendet. Die Angabe von persönlichen Daten wie z. B. dem Alter oder Geschlecht ist freiwillig. Durch die persönliche Kennzeichnung sind die Angaben anonymisiert.

# **4. Was bedeutet GIS und was ist der Unterschied zwischen QField und QFieldCloud?**

**G**eographische **I**nformations**s**ysteme (GIS):

Erfassung, Verwaltung und Analyse von (Geo-)Daten

QGis:

Open Source (gratis) Software zur Erstellung von Karten und Visualisierung von Geodaten

QField:

App für die effiziente Erfassung, Bearbeitung und Nutzung von GIS-Daten im Gelände

QFieldCloud:

Ermöglicht die Zusammenarbeit als Team in Projekten, Speicherung der Daten in der Cloud

# Erste Schritte:

# **5. Wie installiere ich QField?**

QField kann im App Store (Apple) oder bei Google Play (Android) kostenlos heruntergeladen werden. Link[: https://docs.qfield.org/get-started/](https://docs.qfield.org/get-started/)

# **6. Wie registriere ich mich bei QFieldCloud?**

Um auf das Balkonprojekt zugreifen zu können ist es notwendig, einen Account bei QFieldCloud zu erstellen. Link[: https://app.qfield.cloud/accounts/signup/](https://app.qfield.cloud/accounts/signup/)

Der Benutzername und das Passwort sind frei wählbar, sollten aber unbedingt gemerkt werden!

# **7. Wie kann ich dem Balkonprojekt beitreten?**

Nachdem die Registrierung bei QFieldCloud erfolgt ist, könnt ihr dem Balkonprojekt hinzugefügt werden. Bitte eine Mail a[n david.schoo@tum.de](mailto:david.schoo@tum.de) schreiben, da ich hierfür Eure E-Mail-Adresse benötige. Etwas Geduld, ihr bekommt eine Rückmeldung, sobald ihr zum Balkonprojekt hinzugefügt wurdet. Wenn ihr die QField App jetzt öffnet, seht ihr das Projekt unter "QFieldCloud projects"  $\rightarrow$  "My Projects"  $\rightarrow$  TUM\_BioDivHubs  $\rightarrow$ Balkonprojekt

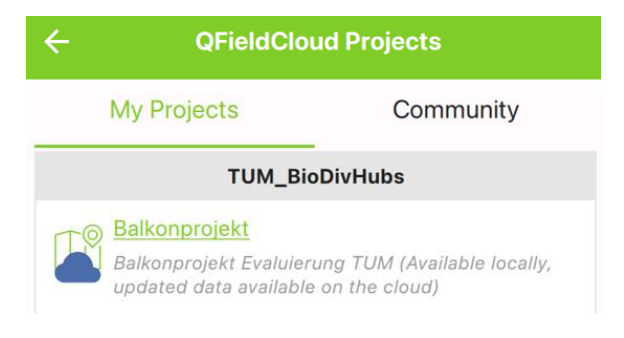

# Anwendung von QField

# **8. Punkte erstellen (= Fragebogen ausfüllen)**

Um Punkte hinzufügen zu können, muss der Bearbeitungsmodus aktiviert sein! Hierfür das Menü öffnen (Symbol mit 3 Balken oben links, siehe Abbildung 1). Dann vom Kartensymbol auf das Bearbeitungssymbol (Bleistift) wechseln (siehe Abb. 2). Den Fragebogen auswählen, der ausgefüllt werden soll (z. B. "Pflanzen Standort Balkon", siehe Abb. 2). Menü schließen (auf Karte tippen). Um einen Punkt zu erstellen, mit dem Fadenkreuz in der Mitte (siehe Abb. 1) den eigenen Balkon anvisieren\*, bei dem der Punkt erstellt werden soll, und dann auf das grüne + (unten rechts, siehe Abb. 1) drücken. Daraufhin öffnet sich der Fragebogen. Diesen bitte nach bestem Wissen ausfüllen.

\*(durch Verschieben der Karte, hierfür den Finger gedrückt halten und bewegen. Rein und raus zoomen mit zwei Fingern, diese entsprechend zueinander oder auseinander bewegen)

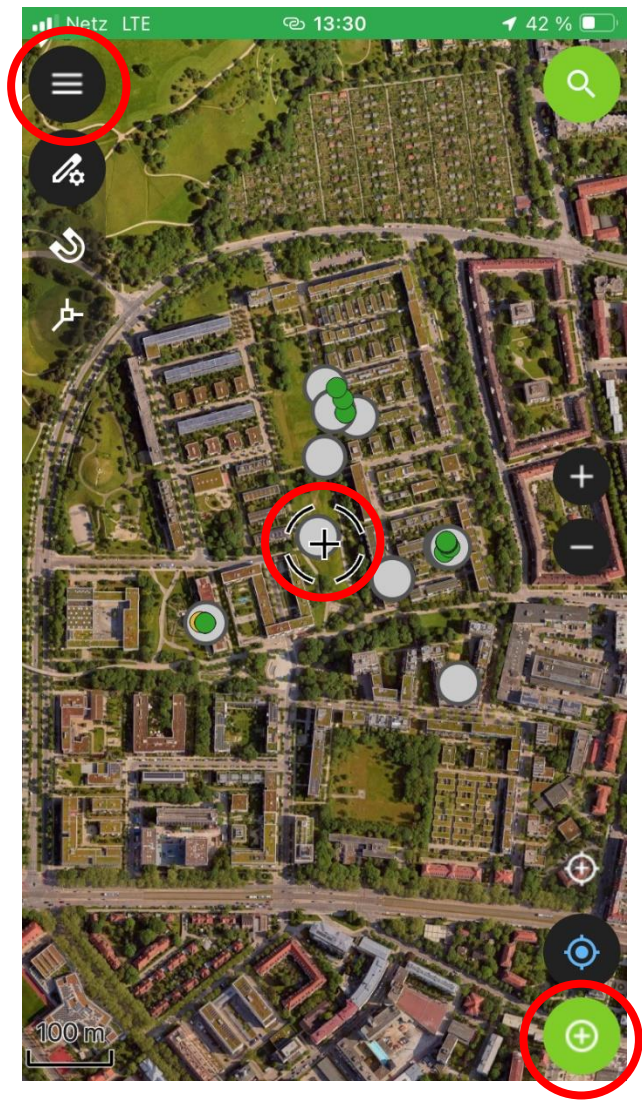

*Abbildung 1: Startseite Balkonprojekt. Oben Links Menü, um zum Bearbeitungsmodus zu gelangen. Unten rechts grünes +, um Punkte hinzuzufügen (Mit dem Fadenkreuz in der Mitte den eigenen Balkon auswählen, bei dem der Punkt erstellt werden soll)*

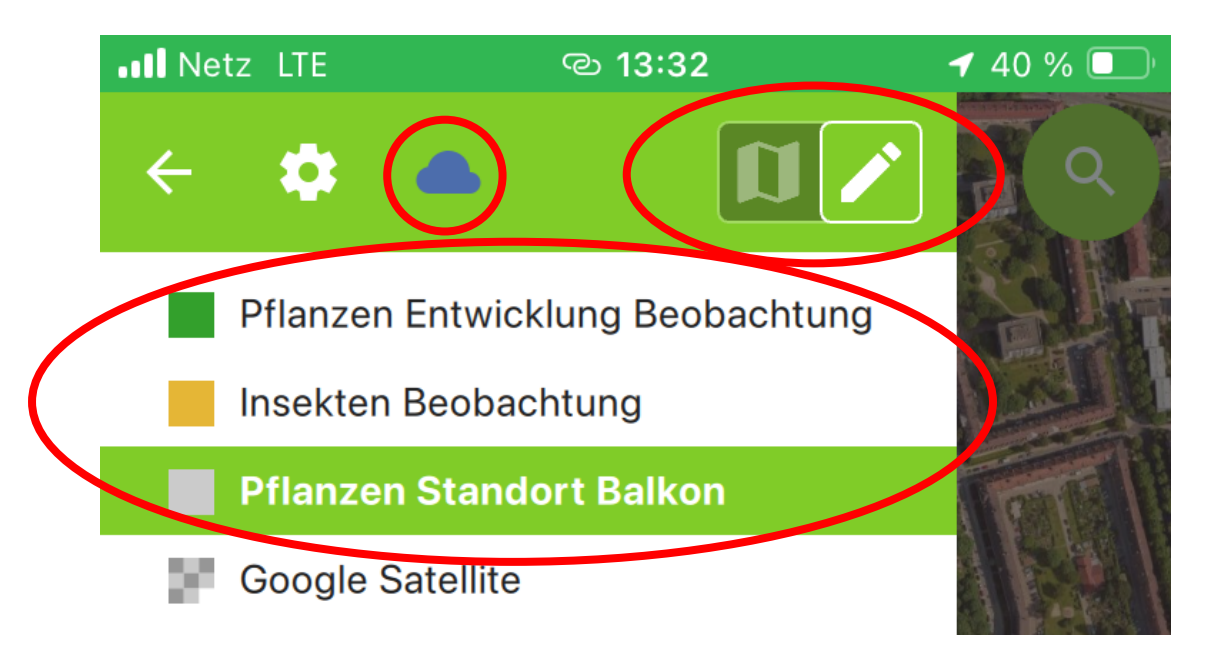

*Abbildung 2: Bearbeitungsmodus auswählen (von Symbol Karte zu Stift wechseln), Fragebogen auswählen (z. B. Pflanzen Standort Balkon). Zum Synchronisieren mit der Cloud auf die Wolke klicken, dann zuerst die Daten hochladen und dann ggf. synchronisieren (siehe Abb. 4).*

#### **9. Eingabe speichern und hochladen**

Wenn der Fragebogen fertig ausgefüllt wurde, den Punkt speichern! (grüner Haken, siehe Abb. 3). Nachdem alles richtig eingegeben wurde, ist es wichtig, den vollständig ausgefüllten Fragebogen (bzw. neu hinzugefügten Punkt) in die Cloud hochzuladen!! (dadurch wird er an uns "abgeschickt", siehe Abb. 2). Hierfür das Menü öffnen, und auf die Cloud (Symbol Wolke, Abb. 2) tippen, sodass sich folgendes Menü öffnet (siehe Abb. 4). Es bietet die Möglichkeit zu synchronisieren "Synchronize", wodurch die eingegebenen Daten hochgeladen werden und der aktuelle Stand des Balkonprojektes heruntergeladen wird. Zuerst sollten jedoch die eigenen Daten hochgeladen werden! ("Push changes", siehe Abb.4). Vorsicht, "Revert local changes" löscht alle noch nicht hochgeladenen Eingaben (kann für den "Übungsmodus" verwendet werden, um falsche Eingaben wieder zu löschen). Solange die Eingabe noch nicht in die Cloud hochgeladen wurden, sind Änderungen möglich, danach nur noch mit erhöhtem Aufwand (siehe Frage 12 und 13).

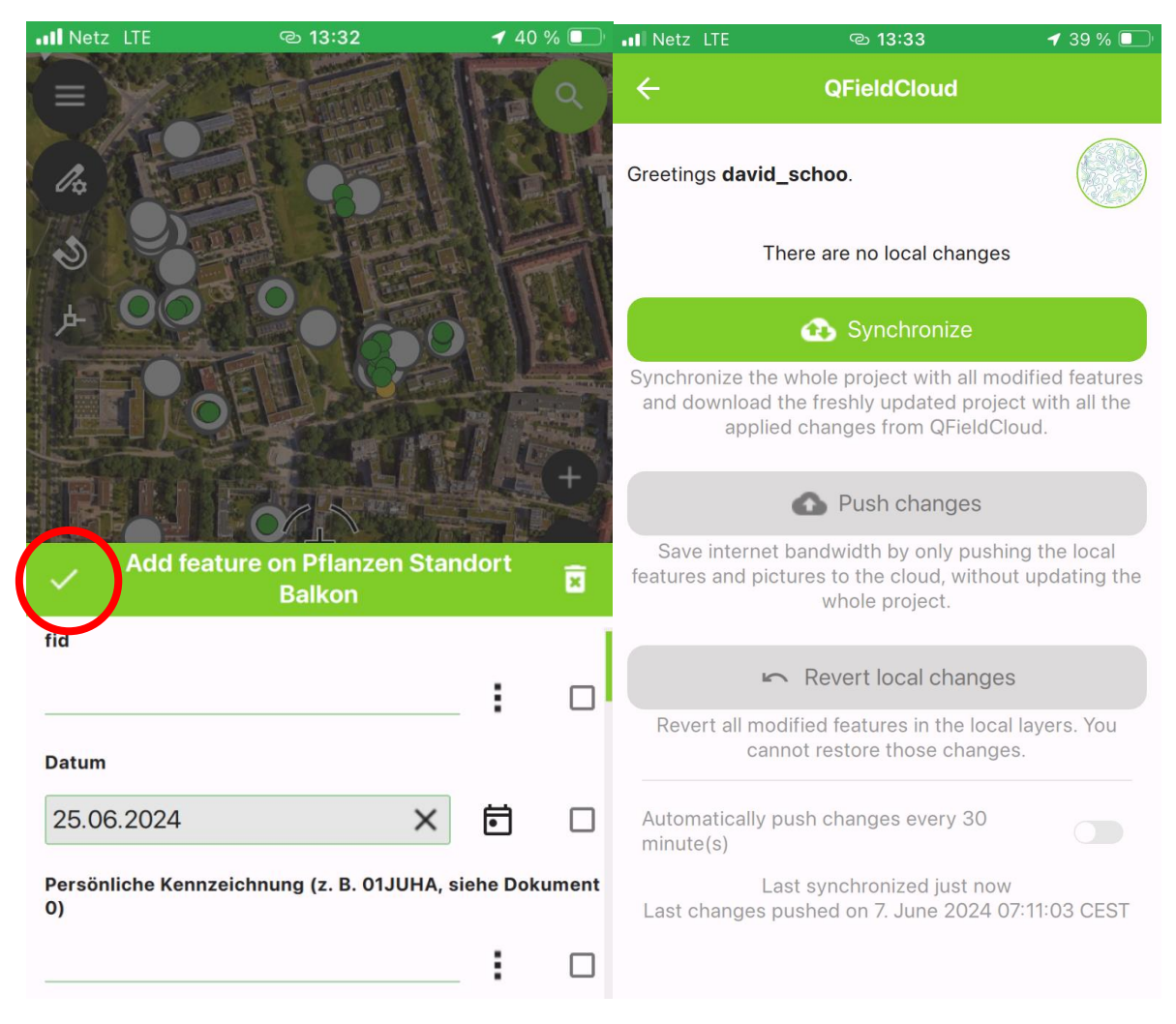

*Abbildung 3 (links): Zum Speichern der Eingabe nach dem Ausfüllen des Fragebogens auf grünen Haken klicken. Abbildung 4 (rechts): Zum Speichern der Daten in der Cloud zuerst auf Push changes klicken und dann auf Synchronize. Vorsicht, Revert local changes löscht alle noch nicht hochgeladenen Eingaben!! (kann für den "Übungsmodus" verwendet werden, um falsche Eingaben wieder zu löschen)*

#### **10. Was bedeutet die fid?**

Die fid ist eine laufende Nummer, welche für jeden neuen Punkt automatisch erstellt wird. Das Feld braucht nicht ausgefüllt werden.

# **11. Was ist meine persönliche Kennzeichnung?**

Damit wir alle Ihre Antworten zusammenführen und anonym auswerten können, bitten wir Sie, eine persönliche Kennzeichnung aus 6 Zeichen zu erstellen und auf jedem Beobachtungsdokumenten anzugeben.

- Erste Stelle: Geburtsmonat
- Zweite Stelle: Die ersten beiden Buchstaben des Vornamens der Mutter
- Dritte und vierte Stelle: Die ersten beiden Buchstaben des Geburtsorts

Beispiel: Geburtsmonat = Januar, Vornamens der Mutter = Julia, Geburtsort = Hamburg

-> 6-stellige Kennzahl= 01JUHA

# **12. Sind Änderungen möglich?**

Solange noch nicht synchronisiert wurde (die Daten noch nicht in der Cloud gespeichert wurden), sind Änderungen möglich. Hierfür den Punkt anklicken, der geändert werden soll. "Features" öffnet sich und zeigt in einer Tabelle alle Punkte, die sich an dieser Stelle befinden. Den entsprechenden Punkt auswählen. Solange die Schrift grau ist, sind keine Änderungen möglich. Um Änderungen machen zu können, auf das Symbol A mit Bleistift klicken (siehe Abb. 5). Die Schrift wird schwarz dargestellt und Änderungen sind möglich.

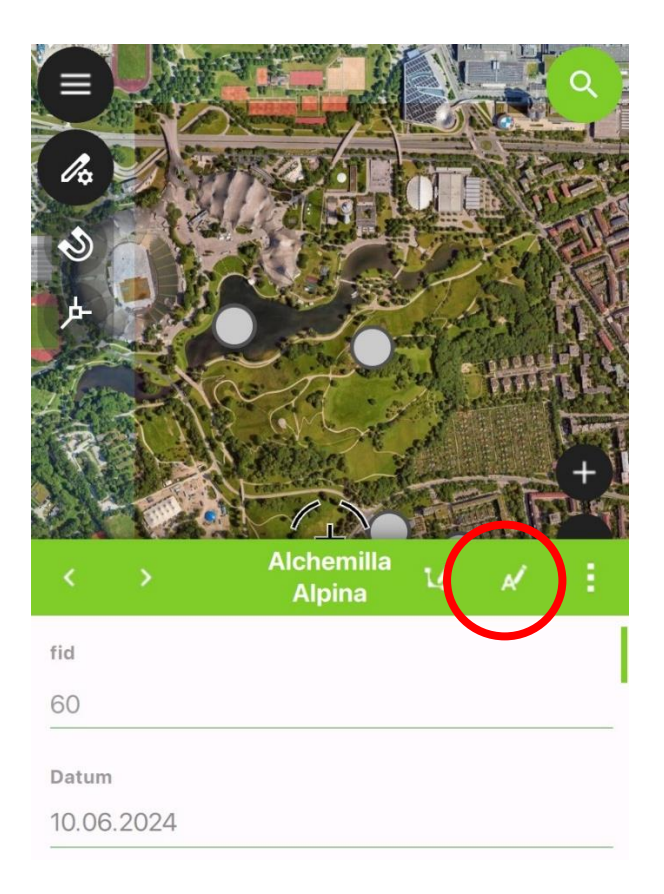

#### *Abbildung 5: Änderungen vornehmen*

Nach dem Synchronisieren sind Änderungen nicht mehr möglich. Es gibt jedoch einen Trick (den Hannelore herausgefunden hat). Um die Eingaben doch noch selbst zu ändern, muss das Objekt dupliziert werden (siehe Frage 13).

#### **13. Können Objekte dupliziert werden?**

- Menü öffnen (Symbol mit 3 Punkten, siehe Abb. 6)
- Objekt duplizieren (siehe Abb. 7)
- Dupliziertes Objekt kann jetzt bearbeitet werden (beschrieben bei Abb. 5)
- Mail an David, mit der Bitte, das fehlerhafte Objekt zu löschen. Wenn das Objekt auf der Karte gut zu finden ist, dann kann auch Ergün oder Hannelore gebeten werden, das fehlerhafte Objekt zu löschen (Kennung angeben + Pflanzenname)

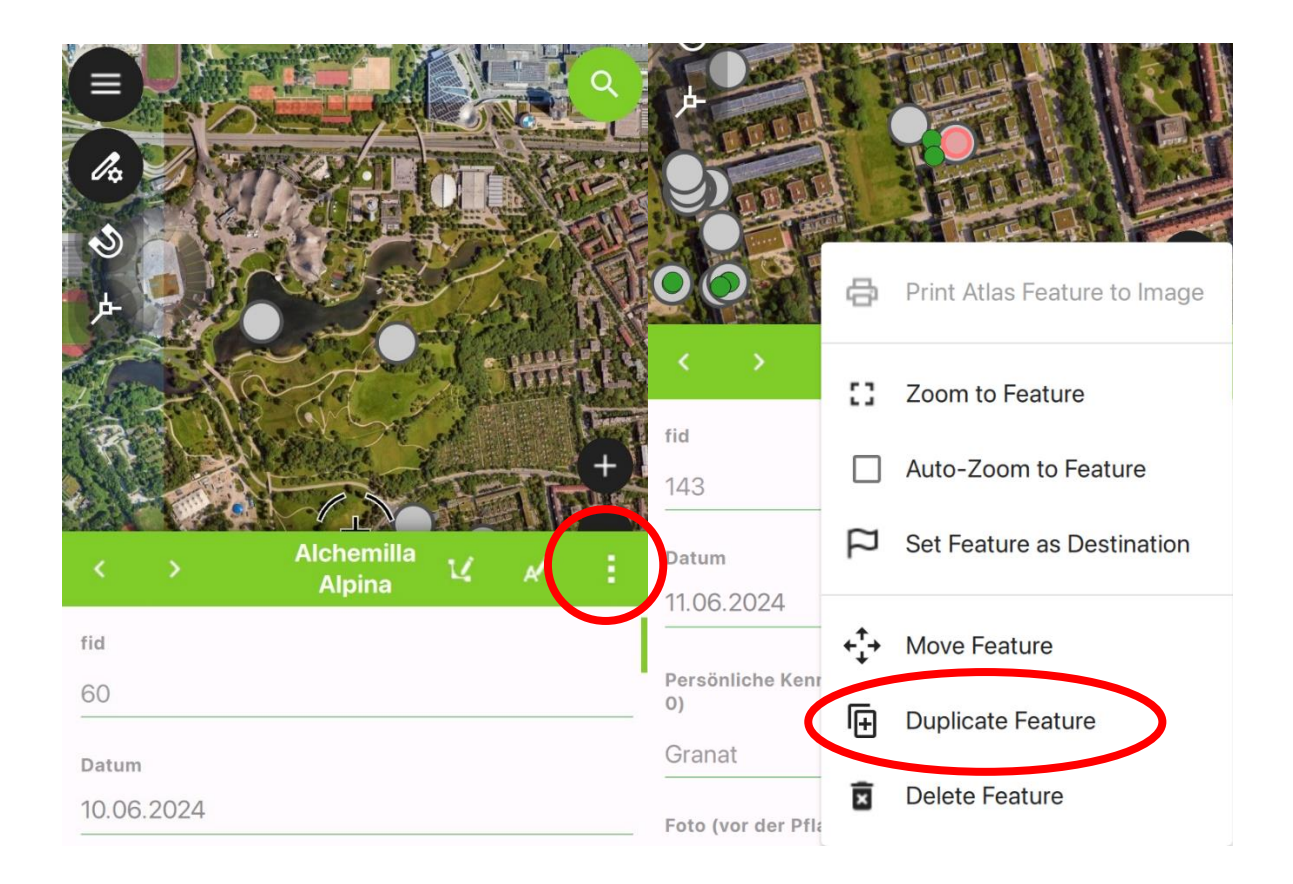

*Abbildung 6 (links) und 7 (rechts): Menü öffnen (Symbol 3 Punkte)* → *Objekt duplizieren*

# **14. Ich habe meinen Punkt an der falschen Stelle gesetzt, wie kann ich ihn verschieben?**

Siehe Abb. 7, "Move Feature". Learning by doing..

#### **15. Wie kann ich ein Foto hochladen?**

Es gibt die Möglichkeit, direkt über die App ein Foto zu machen (Kamerasymbol, siehe Abb. 8). Alternativ kann auch ein Foto aus der Mediathek des Anwendungsgeräts verwendet werden (Foto Symbol, siehe Abb. 8).

# **16. Wie sollen die Pflanzen fotografiert werden?**

Damit die Pflanze gut erkennbar ist, sollte das Foto so nah wie möglich gemacht werden und die Pflanze das gesamte Bild ausfüllen. Es können bei der Pflanzenbeobachtung auch Details wie die Blüte oder eventuelle Fraß-Schäden oder Krankheiten aufgenommen werden.

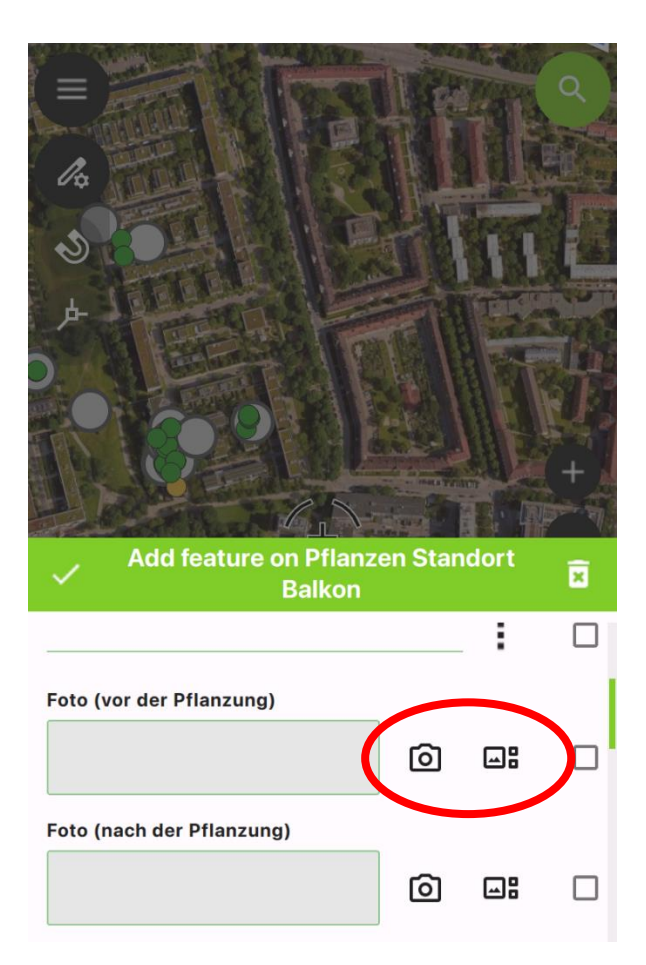

*Abbildung 8: Kamerasymbol (links) um ein Foto aufzunehmen, Fotosymbol (rechts) um ein Foto aus der Galerie auszuwählen*

# **17. Muss für jede Pflanze ein Objekt angelegt werden?**

Ja! Die Evaluierung erfolgt auf Pflanzen(art)ebene. Personen, die mehrere Projektpflanzen auf ihrem Balkon haben, müssen für jede Pflanze unter "Pflanzen Standort Balkon" zu Projektbeginn einen Punkt erstellen. Dies ist nötig, da das Substrat sowie der Standort (sonnig, schattig etc.) unterschiedlich seien kann.

Am schnellsten geht das, wenn mit einer Pflanze begonnen wird und dann dieses Objekt dupliziert (siehe Frage 13) und bearbeitet wird. Bearbeitet werden muss dann nur noch der Pflanzenname und das Foto, sowie die Fragen, die sich unterscheiden. Diese Vorgehensweise ist besonders praktisch, wenn mehrere Pflanzen in einem Topf wachsen. Denn dann können die Aussagen zum Gefäß und zur Erde belassen werden, und die Mischkultur lässt sich einfach anpassen.

Sich wiederholende Fragen zum Balkon und zum Projekt müssen nicht noch einmal beantwortet werden.

#### **18. Muss für jede Beobachtung (Pflanzen und Insekten) ein Objekt angelegt werden?**

Ja, es soll für jede Beobachtung der Insekten sowie der Entwicklung der Pflanzen jeweils ein eigener Punkt erstellt werden (Fragebogen ausgefüllt werden).

- Für die Insektenbeobachtung gilt: Nur blühende Pflanzen werden beobachtet (für 10 min/Monat, bis die Pflanze verblüht ist).
- Für die Beobachtung der Pflanze gilt: Mindestens 4-mal im Jahr (im Frühling, Sommer,

Herbst und Winter) den Fragebogen ausfüllen, damit wir die verschiedene Entwicklungsstadien im Laufe des Jahres erfassen.

• Mit dem Duplizieren (siehe Frage 13) lässt sich Zeit sparen  $\rightarrow$  die Felder, die sich geändert haben (Datum, Foto etc.) aktualisieren!

#### **19. Müssen alle Fragen beantwortet werden?**

Nein, nicht zwingend. Alle Angaben sind freiwillig. Allerdings ist es für unsere Forschung wichtig, möglichst viele Daten und v.a. richtige Daten zu bekommen, wofür wir für eure Zeit und Arbeit sehr dankbar sind!

Damit wir unterscheiden können, ob ein Feld absichtlich oder unabsichtlich leer gelassen wurde, bitte alle Felder ausfüllen und Zeilen nicht einfach leer lassen (wenn die Pflanze z. B. nicht geschnitten worden ist oder keine Nützlinge gesehen worden sind). In diesen Fällen entweder ein Strich - oder eine Null 0 eintragen.

#### **20. Können mehrere Punkte an einem Ort gesetzt werden?**

Ja, das ist problemlos möglich, es können auch mehrere Punkte "übereinander" erstellt werden.